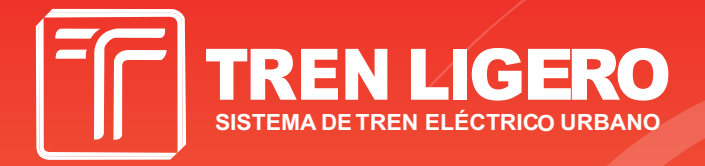

## **GESTIÓN DE OFICIOS S I T E U R**

**Manual de uso para Oficios** Gerencia de Informática - Octubre de 2013

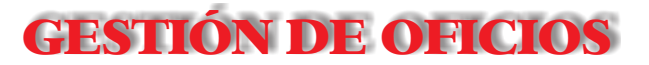

## **I N D I C E**

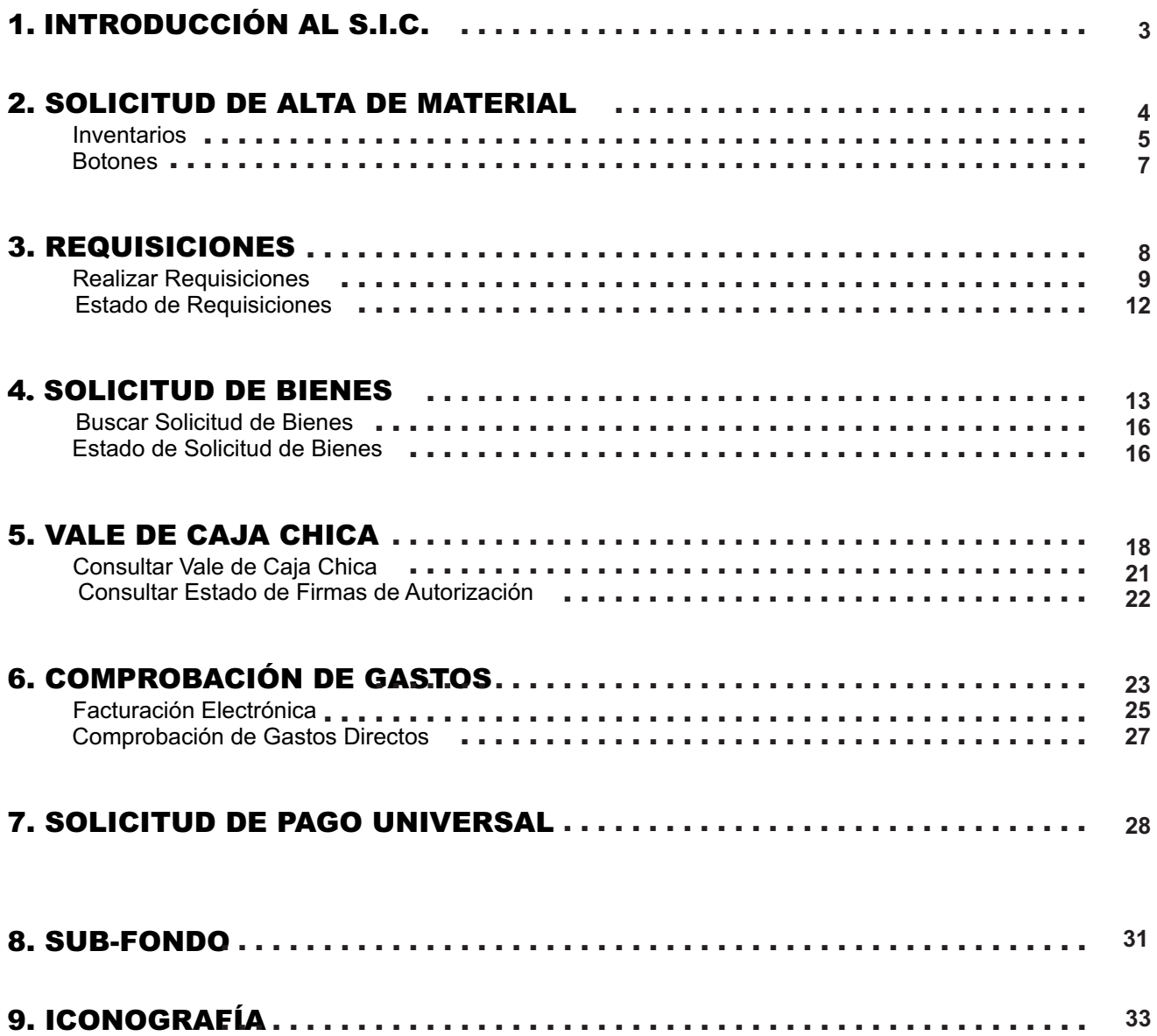

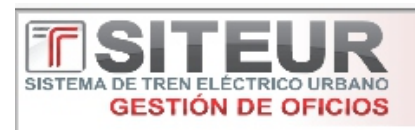

- **1.- Gestión de Oficios**
- **2.- UBICACIÓN:** Google Chrome y/o Internet Explorer <http://svmshp:8095/login.aspx>
- **3.- INICIASESIÓN**: Anotar el nombre del usuario y contraseña para

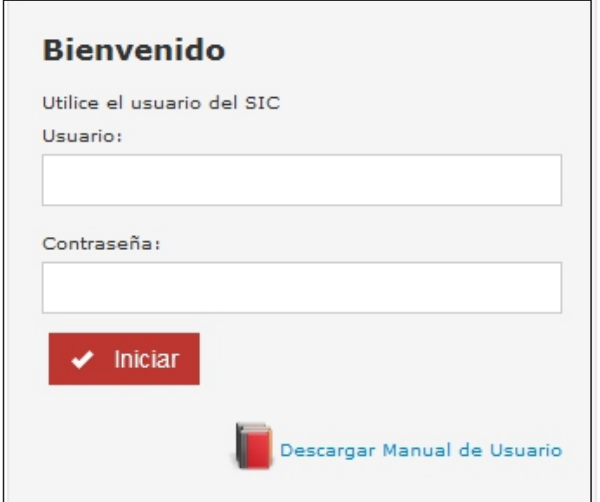

**GESTIÓN DE OFICIO** 

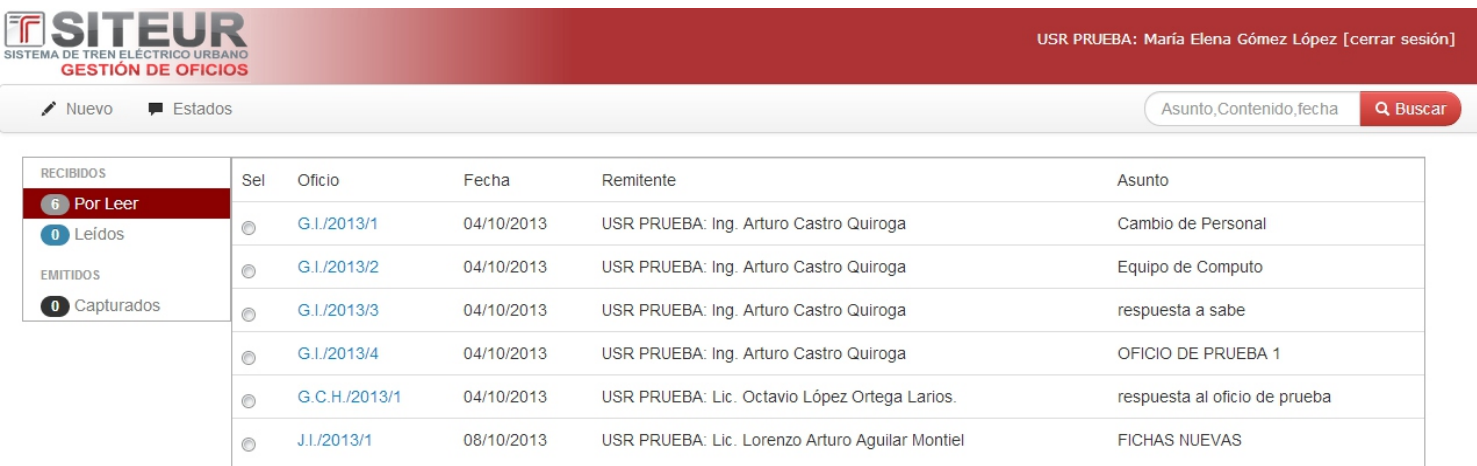

4.- En la primera ventana encontraras todas las opciones para realizar oficios, buscar, ver el estado (leídos o por leer), cuantos se han capturado; con numero de oficios, fecha, remitente y asunto.

También se encuentra el nombre del usuario junto a Cerrar Sesión.

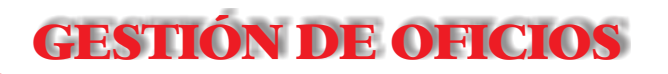

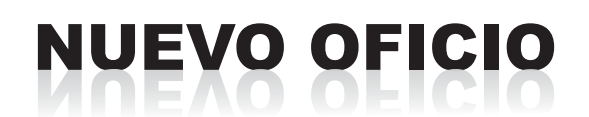

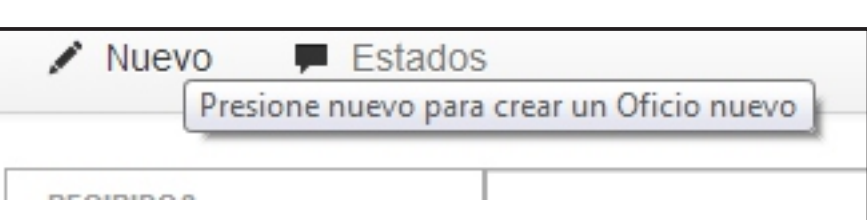

1.- Dar Clic en **Nuevo** para crear el oficio, en esta ventana vienen todas las opciones para crear un oficio y son:

- Datos de envío.  $\blacksquare$
- Asunto.
- Contenido de Oficio п
- Guardar.  $\blacksquare$
- Vista Previa.  $\blacksquare$

Cancelar (al dar clic en esta opción se cerrará la ventana y se regresa a la ventana anterior).

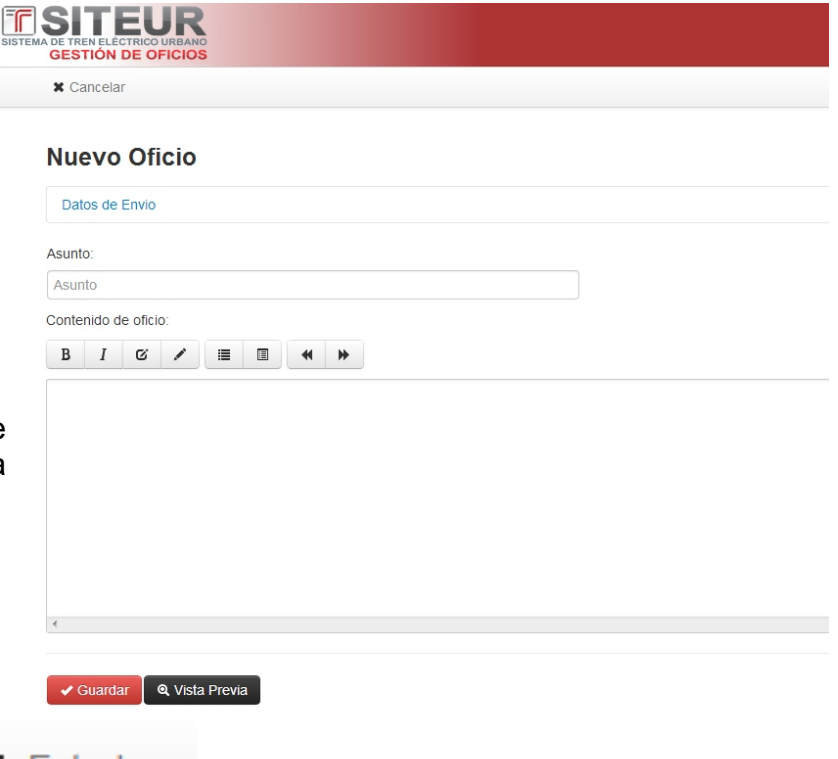

**2.-** Para ver el estado del oficio dar clic en

Estados